**Internationally Convertible and Compatible Software**

# **SPECCIFAX** Picture Base **System**

**ROYBOT**

## **ROYBOT SPECCIFAX PICTURE BASE SYSTEM**

by Roy Longbottom C.Eng., M.I.E.R.E., M.B.C.S.

## CONTENTS

Page

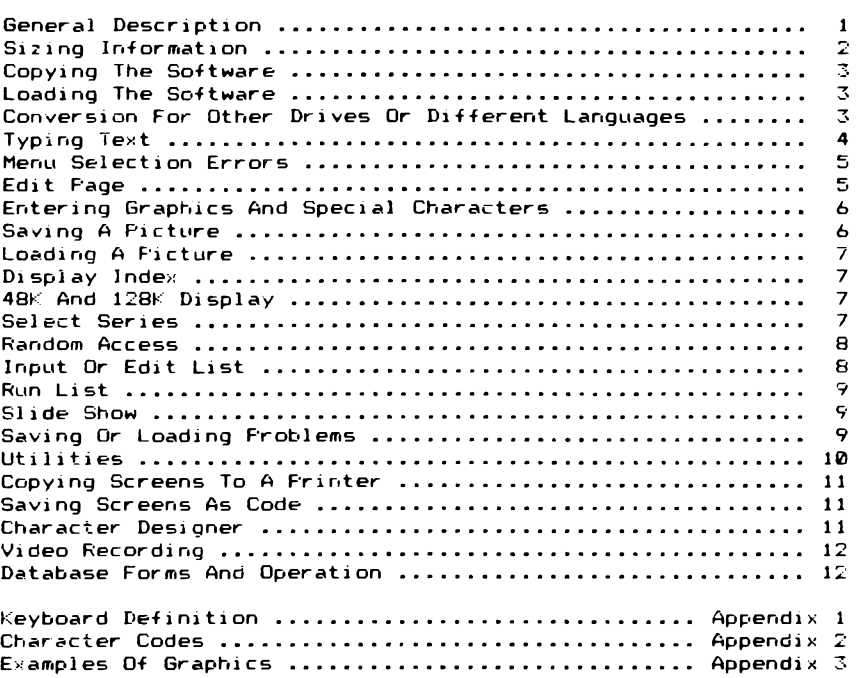

COPYRIGHT ROYBOT 1988

ROYBOT 45 Hull bridge Road Raylei gh Essex SS6 9NL Engl and

ROYBOT SPECCIPAX PICTURE BASE SYSTEM FOR ANY TYPE OF SPECTRUM

Computer Art Advert i si ng Electronic Notice Board Database/Fi1ing System Greetings Cards Party Piece/Disco Effects Home Video Titles

DIY Flanning Games Screen Designs Graffiti Cartoons/Comic Strips Bar Charts/Graphs Visual Aid For Lectures Message/Memo Pad

The package is used like a word processing system but has a keyboard with 220 user definable characters or graphic symbols enabled via different keyboard shift options. The characters on any line can be any one of four sizes and any paper/ink colour combination: these options are implemented via easy to use menu selections. An edit option allows the characters, sizes and colours to be changed or lines to be deleted or moved. A reduced screen copy (via an Epson printer), representing a range of capablities is given below:

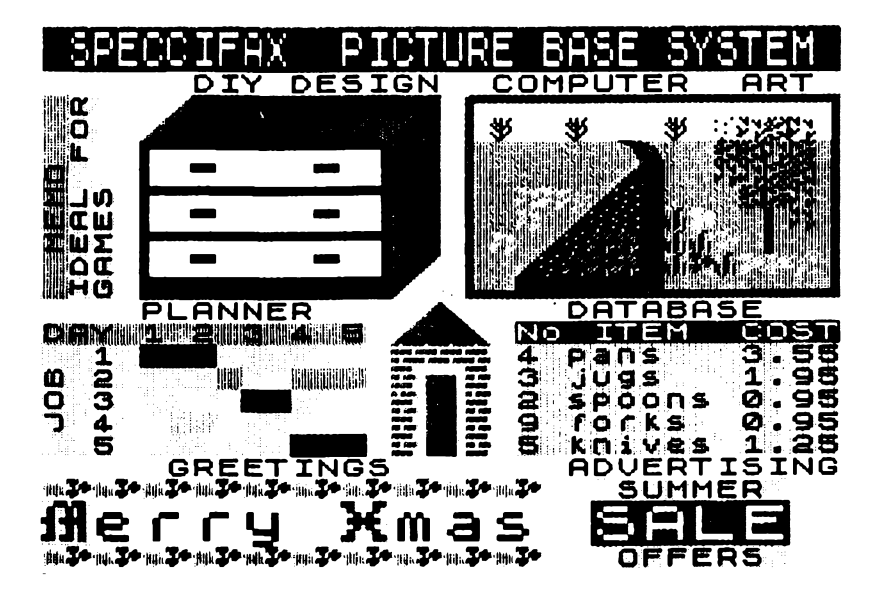

The predefined character set is normal characters, numbers and symbols; capital Gothic characters; sideways capital letters; lines and angles; artwork symbols.

A character designer is provided to redefine any character. It has facilities to set or reset any of the 64 dots that make a character, display/insert any reference character, rotate or invert paper/ink. Any number of different character sets can be produced to relate to a picture set.

A picture set is loaded via a user named index with 66 entries, either one at a time for display or editing, or as a series with a selected variable delay between displays. Alternatively, tour predefined lists can be produced to give variable delays and display modes: the latter are scroll across, down or reveal from the centre. The memory on a 48K system can hold 6 pictures and 123K syterns 6 in RAM and 29 in RAMDISC.

A random access mode is provided with facilities similar to advanced database systems, where the least recently used picture is overwritten if the memory is full and, on updating, memory based pictures are changed besides those on disk or tape.

A further display mode is as a slide projector, with forwards or backwards selection.

The main menu has options to type, edit, load, save, display index, select picture display menu or a utilities menu.

The menus for editing, selecting colours and sizes and other pop up messages appear on the half of the screen not being typed. The screen edit menu has options to type or overtype (same colour), repaint, line insert, delete or reinsert, change size and display or edit keyboard characters.

The picture display menu allows selection of a series, (by first and last from the index), creation, editing and running of a random list (saved with the index), single screen random access or slide projector mode. Once pictures are loaded into memory, other display modes can be effected without reloading.

The utilities menu has options for creating different picture base systems, particularly to overcome the limitations in using tapes.

The software has been written in accordance with the ROYBOT International1y Convertible Standards, whereby a modifiable BASIC driver is used, the first entries being menu titles messages which can changed to other languages. These are followed by input/output statements which can be changed for non—standard peripherals. For Spectrums with the facility, COPY and COPY EXP can be selected to print screen dumps.

The software provides facilities to make copies for back-up or for use with different picture sets. The purchase price licences the purchaser to use the software on one computer at a time. Multiple licences can be arranged at a discount.

#### SIZING INFORMATION

The software comprises a BASIC and a machine code program with a combined size of 24K bytes. There is also an index file of 5K bytes, which also contains the keyboard definition. Each picture occupies 2K bytes. Thus a +3 disk can store all the software and 72 pictures and a microdrive cartridge the software and about 30 pictures. Around 3 pictures per minute can be obtained on tape.

#### COPYING THE SOFTWARE

On receiving the software, a copy should be made tor normal use and the original stored in a sate place. In line with the design objectives ot putting the the user's requirements first and easy conversion to other disks or menus for non-English languages, the software provides facilities for making copies. Please do not abuse this user friendly facility for making illegal copies. As a purchaser you are licensed to make copies for your own use and on only one computer at a time.

1) Load the software as described below; a menu will appear;

2> press 0 for utilities; the utilities menu will be displayed:

3) press 8 (save software); a copyright notice is given;

4) remove the ROYBOT software from the drive and insert a tape, pre-formatted disk or microdrive cartridge as appropriate; press any key other than EDIT to save.

For disks or microdrives, the software will be saved automatically. For tape, the normal "Fress REC & FLAY" or "Start tape" message will be given for each of the three parts to be saved (speccifax, infcode and index; saving time 108, 35 and 30 seconds): for later convenient operation, the third part should be saved on a separate tape.

5) after copying press 0 to exit to the main menu.

## LOADING THE SOFTWARE

Tape - LOAD "" or LOAD "speccifax". The tape loader option can be used on the +2.

+3 Disk — Reset the computer, select the loader or +3 BASIC and LOAD "disk".

Microdrive - Reset the computer (select 128 or 48 BASIC), type RUN and press ENTER or LOAD \*"m";1;"run".

### CONVERSION FOR OTHER DRIVES OR DIFFERENT LANGUAGES

With the main menu loaded, press BREAK (CAFS SHIFT SFACE), cursor down and ENTER. The following lines can be changed:

20 to 890, 910, 930, 950 for menus and messages. The normal Spectrum user defined graphics characters can be used for special characters. Note: the array dimensions are given in line 4690 and should not normally be changed.

900, 920, 940, 960 to save BASIC, load code, save code and erase file. Line 960 should be just RETURN when a file can be overwritten without erase.

970, 980, 990 for RAMDISC load, save and erase.

1000, 1010 tor copying the screen to a printer.

WARNING: increasing the size of the program can lead to "Out ot memory errors", particularly wnere microdrive like devices are used which require extra memory for loading etc.

Atter conversion, type RUN and save the sottware as above.

TYPING TEXT (MAIN MENU 1)

1) Press 1; a SIZE menu will appear;

2) press 1 to 4 tor size; the BORDER colour menu will be displayed;

3) press 0 to 7 tor colour or SPACE tor existing border colour; the menu tor PAPER colour is next;

4) press 0 to 7, or SPACE tor last used paper and ink colours;

5) on the tollowing INK menu, again select 0 to 7, noting the contrast;

6) the tinal colour menu choice is 0 to 3 tor dark, bright, dark tlashing or bright tlashing;

Characters can now be typed in, the colour being inserted on pressing a key. The tollowing can also be used:

- $* <$  > keys move the cursor without changing the colour;
- \* DELETE removes a character to the lett ot the cursor and its colour moving the remainder ot the line to the lett, including colours;

are reset by pressing the keys again;

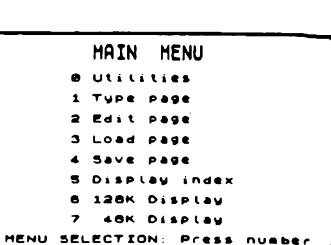

SELECT SIZE POP UP HENU Characters on a tine can be  $\frac{a}{a}$ **AABB** ĀB I 客猴 đά  $\mathbf{r}$  $\overline{a}$  and  $\overline{\phantom{0}}$ HENU SELECTION Press number Press EDIT for main menu SELECT COLOUR POP UP HENU Used for BOBDER (first line), A.4 choice menu is then given<br>for dark, bright or flashing. Characters on a tine can be **BUNGA PLUA**  $5 - 4$ **Purgie** grego gveg i reiger ynige

MENU SELECTION: Press number<br>SPACE same colour/attributes \* capital letters can be inserted using CAPS SHIFT or symbols with SYMBOL SHIFT; CAPS LOCK, EXTENDED and GRAPH enable other characters with C,E,G tlashing on the screen; the lock modes

\* as indicated in the message box, pressing INV VIDEO allows a new colour to be chosen via the same menus as before.

When the line is finished, press ENTER. The "Select Size" menu is given tor the next line, followed by "Paper Colour", "Ink colour" and "Attributes". The same size as the previous line can be selected by ENTER and the last used colours also by ENTER.

After the last line has been typed, the program returns to the main menu. Input can also be stopped by pressing EDIT when the "Select Size" menu appears.

## CANCELLING INPUT PAGE AND MENU SELECTION ERRORS

A page which has just been typed can be cancelled by reselecting type page or most other menu options. An intermediate step requires ENTER to be pressed or another key to save. If a wrong selection has been made, select save then press EDIT to return to the main menu.

## EDIT PAGE (MAIN MENU 2)

Press 2 to edit the page which has just been typed in. The page will be displayed with the menu options at the bottom of the screen.

On selecting overtype, type or paint the cursor keys are used for moving to the point to be changed.

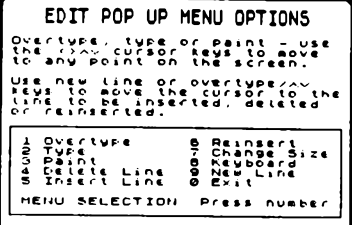

1 Overtype - allows characters to be overwritten with insert and delete inactive. The colour is not changed.

2 Type - this is the same as used for input, except the last chosen colour is inserted and cannot be changed. The main use is for deleting or inserting to move part of a picture left or right. On delete, the colour of the last column is not changed.

3 Paint - the paper and ink colours have to be selected as on input: pressing space selects the colours used in column 1 of the cursor line. Moving the cursor up, down or across does not change existing colours. Painting down, up or backwards is achieved by pressing space then a cursor key. Painting along a line can be via space and cursor right or by simply pressing a letter key: letters or symbols on the screen are not changed. Different colours can be selected by pressing INV VIDEO.

After the above, ENTER returns to the edit menu.

4 Delete line - deletes the cursor line and saves it for<br>reinsertion. This can be used to move pictures up and down the reinsertion. This can be used to move pictures up and down screen, one line at a time.

5 Insert line - this inserts a new line for entry in the same way as initial input, the existing cursor line and those below are moved down 1 or 2 lines, depending on the size chosen.

6 Reinsert - reinserts the last deleted line or last line where the size has been changed, moving other lines down.

7 Change size - allows the size of characters on a line to be changed via the size menu used on input.

8 Keyboard - displays the 221 defined keyboard characters and provides access to the character designer (see later).

9 New line — moves the cursor down a line. An alternative for up or down a line is by selecting overtype and using cursor keys.

When editing is complete, 0 is pressed to exit. The complete picture is then displayed. If a suitable printer is available, a copy of the screen can be obtained by pressing  $c$  (for  $COF(Y)$ ) or e (tor COPY EXP on a +3). Pressing any other key returns to the main menu.

ENTERING GRAPHICS AND SPECIAL CHARACTERS

In general, entering graphics is easier using the edit menu option, often entered in black and white and painted later. However, it is first necessary to initialise a picture and colour for tne first line: select 1 type page, size l , press space twice for previous border colour  $\,$  and  $\,$  existing  $\,$  paper/ink  $\,$ colours (black and white), then press ENTER and EDIT for the main menu, followed by 2 to edit. The <mark>gra</mark>phics character set and example pictures are given in the appendices.

In order to become aware of the range of characters and symbols, it is a useful exercise to type each of the 36  $\,$  keys  $\,$  (1  $\,$  to  $\,$  m)  $\,$ with the following:

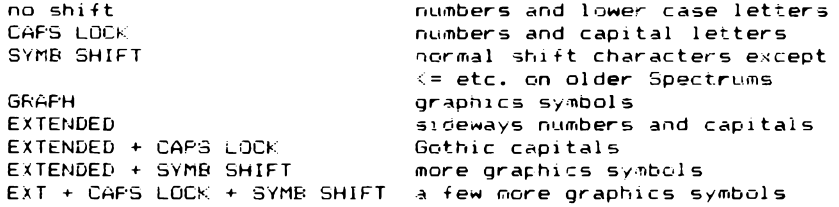

Note that, as CAPS LOCK, EXTENDED and GRAPH keys are pressed, C, **E** and **G flash** on the edge of the message box to show the shift mode. GRAPH overrides the other options.

SAVING A PICTURE (MAIN MENU 4)

1) Press 4; the index is displayed, the format being shown on the right;

2) select the required page number, using the cursor keys; press ENTER;

3) the next options govern whether the picture and the index are saved, or just the picture. The latter mode is provided for tapes where a number of pictures can be typed and saved. Later, saved on a different tape.

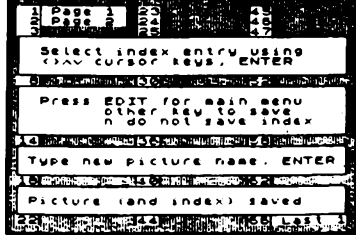

the index can be

4) the final action is to type the name when prompted and ENTER.

5) the save then starts. For tape, the usual "Start tape" or "PRESS REC" message will be given for each save. On saving, the index entry is changed to have a bright white background. After saving the program returns to the main menu.

## **LOADING A PICTURE (MAIN MENU 3)**

1) Press 4; the index will be displayed (see SAVING A PICTURE);

2) select the required number, using the cursor keys; press ENTER to load or EDIT to cancel;

3) the page will be loaded, a message appearing on the screen, e.g. LOAD into.pi, to show which page is required;

4) the picture will be diplayed then pressing any key returns to the main menu.

Loading of a picture which is not in the index is carried out via the utilities menu.

## DISPLAY INDEX (MAIN MENU 5)

Selecting 5 on the main menu displays the index. Then any key can be pressed to return to the menu. The index has 66 entries (see SAVING A PICTURE). Pictures which have apparently been saved successfully have a bright white background.

4SK AND 128k DISPLAY (MAIN MENU 6/7)

Press 6 for 128K Display and 7 for 48K Display. The DISPLAY MENU shown on the right appears. Both options can be used on 128k systems. It 128K is selected on 48K systems a program stop will occur with a "Nonsense in BASIC" message: type RUN to restart the program.

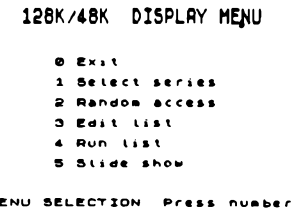

#### SELECT SERIES (DISPLAY OPTION 1)

- 1) Press 1; the index will be displayed;
- 2) select the first required picture and press ENTER;
- 3) select the last required picture and press ENTER;

No matter what range of entries are selected, a maximum of 6 pages will be read in 48k mode and 29 in 128K mode (the limit on Spectrum +3): gaps in the index are ignored.

4) select paging mode down, across or opening up from the centre of the screen by pressing  $a$ ,  $b$  or  $c$  (see prompt);

5) select the delay between displays by pressing  $\emptyset$  to  $9$ , for minimum period, IB, 2B, 3B to 9B seconds (see prompt);

6) confirm the displayed modes by pressing any key other than EDIT to load the pages. EDIT causes a return to the main menu.

As on all loading, the page number required is displayed e.g. LOAD info.pl: this helps when pictures are on different tapes.

After loading, each picture will be displayed in turn. To stop, hold down the EDIT key to return to the main menu. If the edit or save page options are chosen, the last displayed picture will be available for editing or saving.

Reselection of the display menu allows the same series to be displayed by pressing ENTER, when indicated on the screen, or EDIT to select and read a different series. The same pictures can also be reselected via the Random Access or Slide Show menu options.

RANDOM ACCESS (DISPLAY OPTION 2)

1) Press 2; the index will be displayed;

2) if a previous series has not been loaded, select first and last as for the series. The pictures will be loaded and the index will be displayed again;

2) select the required picture;

The software maintains a list of pictures in memory. When one is selected from the index, it is placed at the top of the list. If it is in memory, it is displayed straight away: if not, it is read in and overwrites the least used picture, at the bottom of the list, if the memory is full  $(6 \text{ pages } 48\%, 29 \text{ pages } 128\%)$ .

The picture is displayed until any key is pressed: the index is then displayed for the next selection. Pressing EDIT returns to the main menu. The picture can be edited or saved.

The same pictures can be reselected again for Random Access, Slide Show or Series. For the latter, the pictures are displayed across the screen with a delay of 10 seconds when they have been loaded via Random Access.

INPUT OR EDIT LIST (DISPLAY OPTION 3)

1) Press 3; a message will appear requesting selection of one of the four available lists;

2) press 1 to 4 for the list;

3) if the list exists, an entry will be displayed, showing the page number, paging mode and delay between displays (see SERIES 4 and 5). ENTER selects the next entry and EDIT as below;

4) for a new entry or one to be edited, the picture is selected from the index, then display mode and delay selected, as for SERIES. Step 3 is them repeated.

Up to 33 entries can be included in the list and picture selections can be repeated, if required.

Note that there is no delete option but, if a picture is to be omitted, the one tor the previous entry should be selected with page across and delay 0.

When the last required entry has been completed, press the e key to end (see prompt). An option is the given to save the index, which contains the lists, by pressing any key except n. The edit can be repeated it the saving step is missed.

## RUN LIST (DISPLAY OPTION 4)

Press 4; then, when prompted, select one ot the tour lists which has been defined. The pictures will be 1oaded and displayed in turn, according to the detined mode and delay.

To end, hold down the EDIT key. If the list is reselected and another list or series has not been loaded, the pictures can be re-displayed without loading.

## SLIDE SHOW (DISPLAY OPTION 5)

Slide show can be used with any loaded series or list. It no pictures are loaded, the run list options are given.

A picture will be displayed until a key is pressed. EDIT returns to the main menu, cursor up selects the previous picture and other keys select the next picture.

#### SAVING OR LOADING FROBLEMS

Tape loading or saving can be stopped by pressing BREAK. Atter this, or other stoppages, the program can be restarted by entering RUN, preceded by cursor down and ENTER on 128k systems.

If, for some reason, a failure occurred on saving a picture, an entry may appear in the index. When this is selected for reading a disk or microdrive, the program will stop with an error message. The program can be restarted, as above, and the index entry erased via the Utilities menu.

There are certain difficulties in designing software to run on all types of Spectrums which may make operation seem rather ill ogi cal:

a) the method of loading via the index is to prevent a wrong name from being entered, which could cause the program to stop. To ensure that the program works successfully with microdrives, saving an existing entry executes ERASE before SAVE, whereas only SAVE is used for a new index entry. Saving existing files without erase can be via the Utilities.

b) with +3 disks, a file can be overwritten with an automatic back-up copy being produced, so it is better not to use ERASE. However, back-up copies reduce available space.

The naming convention  ${\sf used}$  for the pictures, e.g. info.p1, info.pl2, is to save space as only one info.BAK back-up copy will be produced, that is for the last saved picture. An index.BAK is generated.

c) RAMBISCS on the +2 and +3 work in different ways. On the former, files must be erased before saving but they can be overwritten on the +3. If the memory is required for different files, existing ones need to be erased in both cases. The software arranges for this to be done if a second set of pages is loaded but, occasionally, with drive errors or misoperation, things can go wrong and cause the program to stop. It might be necessary to erase RANDISC files manually to avoid having to reload the software - +2 use CAT !, note the names, then ERASE ! "name", or +3 just ERASE "m:".

d) it is difficult to produce a foolproof filing system for use with tapes, particularly where updating is involved. Two ways of operation are suggested to avoid problems. The first method is to load a page to be changed and the last one on a tape via Random Access: after editing, save the page with a new number at the end of the tape, then erase the old entry from the index using the Utilities. The second method is to use a number of tapes with a small number of pictures on each tape (6 on 48K Spectrums): load as a Series and, after editing, save all via the Utilitities. Using Random Access changes the order in which pages are saved, that is the most frequently used pages first: to avoid this, use Slide Show for displaying pictures or save each page individually via Save Page.

Failures are bound to occur. If a complex new character set or picture has been defined, it is advisable to make a second copy.

## UTILITIES (NA1N MENU 0)

Pressing 0 on the main menu switches to the utilities menu. This has various facilities for producing varieties of picture base systems. The following options are available:

0 Exit returns to the main menu.

1 Load Page; this is used in loading a picture that is not in the index, the number being requested. The page can be saved via the main menu.

2 Load Index, simply loads the index

3 Blank Index, deletes index entries and defined lists.

4 Save Index; simply saves the index without erase on disk or microdrive program versions. If an index needs erasing, it can be arranged via the Save Page or Edit List options.

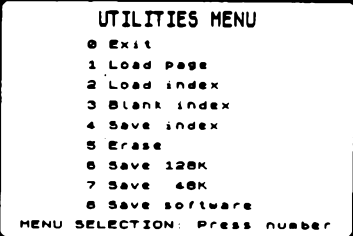

5 Erase; this first displays the index and the appropriate entry is selected in the usual way. Four options are then given: 1 erase a file from disk or microdrive; 2 delete an entry from the index; 3 both erase file and delete from index; 0 cancel. The index is not saved (see Save Index).

6 Save 128K and 7 Save 48K; these save pages that have been loaded as a series or via the random access option. Again, no erase is involved. These options do not save pictures loaded as lists, as the same picture may be included more than once, which would lead to stoppages with certain drives.

8 Save Software - see page 3.

An example of using the above is creating a new empty picture base by selecting Blank Index then Save Software.

A second example is creating a picture base with some of the pages from the existing one: load the required pictures via Random Access; save via Utilities option 6 or 7; delete unwanted index entries then save the index. For tapes load a Series and save pages in the same way or as separate pages.

#### COPYING SCREENS TO A PRINTER

Screen dumps can be obtained when the full screen display is given after editing, or on a random access display.

The c key is pressed to execute the Spectrum COPY command. When a suitable printer is connected, 22 lines will be copied i.e. not the last 2 lines. For the  $+3$ , e can be pressed for  $COFY$   $EXP$ to produce a full screen shaded copy (see +3 manual page 174).

#### SAVING SCREENS AS CODE

This facility is not incorporated but the program can be modified to do it. The COPY command is executed via line 1000 and this can be modified. For disks and microdrives all that is necessary is to insert SAVE "screen" SCREEN\* or SAVE \*"m";1;"screen" SCREEN\*, followed by RETURN.

SAVE SCREEN\* with tape deletes the last two lines but the following BASIC can be inserted: FOR i=16384 TO 23295: F'OKE i +30616,PEEK i: NEXT i: SAVE "screen" CODE 47000,6912: RETURN then load via CLS: LOAD "" SCREEN\*. The poking takes about 4 minutes. The memory used is that for a 48K Series: an existing 48K series or list must be reloaded after using the memory for other purposes or the software will crash.

## CHARACTER DESIGNER

The character designer is accessed via the main menu Eoit Page option. If a picture is not being created select Type Page, then size, SFACE twice for same colours, ENTER for new line, EDIT for main menu, press 2 Edit Page, then 8 Keyboard.

With the keyboard displayed, select the character to be viewed or edited: as usual, the CAPS, EXT and GRAPH lock mode will be displayed on the edge of the message box. The enlarged character will appear in the top editing box and a menu displayed.

1 Change; using cursor keys to move around the box; SPACE inserts white, letter keys black. ENTER inserts the new character in the keyboard memory, EDIT does not.

2 Ref Char: a cursor flashes in the bottom box, where the next selected character is displayed;

3 Use ref; transfers the reference character into the editing box.

5 Invert; changes black to white and white to black.

6 Rotate; rotates the character 90 degrees anti clockwise.

0 End; returns to keyboard display.

After each change, the program returns to the keyboard display, where ENTER is pressed to end the session. A prompt is then given to press any key to save the index or n to avoid the save.

For those who wish to use their own character designs for otherpurposes, the character set is stored between addresses 63320 and 65367, with character code 33 starting at 63584, 34 at 63592 etc. The character codes are given in the appendices.

#### VIDEO RECORDING

Providing the particular Spectrum does not generate too much interference, reasonable quality videos can be produced by connecting the TV lead to the video aerial socket. The main problem is that the video output channel is likely to be the same as the Spectrum signal, causing distortion: the video channel and associated TV channel can usually be changed.

## DATABASE FORMS AND OPERATION

A blank form or table should be designed and saved then loaded for each new entry. It is more appropriate to use different colours -for boxes or columns than lines, which can easily be overwritten. Data entry should be via Edit Page and Overtype. To create blank tables, use Type Page -for headings and the first line then, with Edit Page, delete the first line and use reinsert to duplicate the lines.

On 128K systems, 6 pages can be loaded via 48K mode, then others via 128K mode. The 6 in RAM will still be displayed if chosen from the index but will not be overwritten.

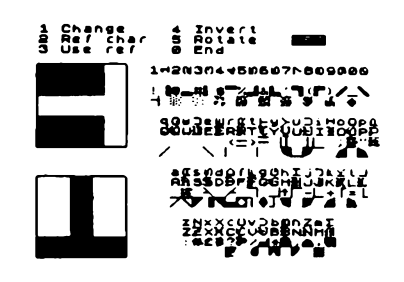

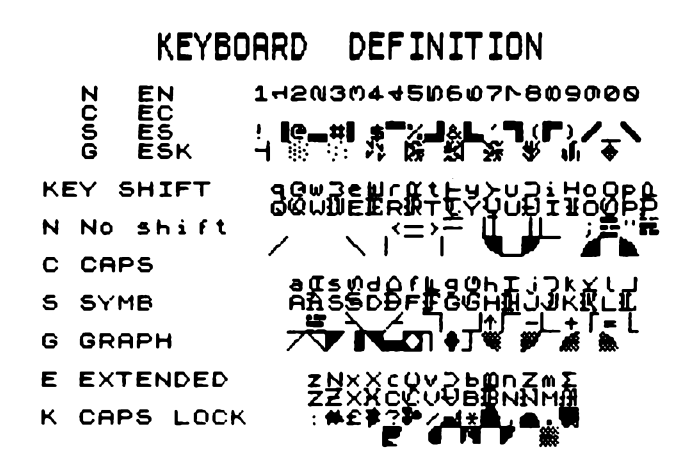

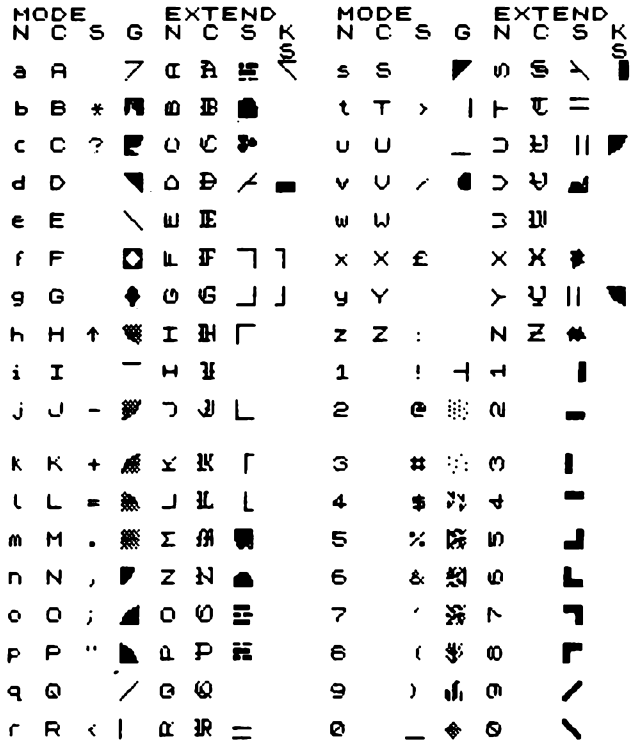

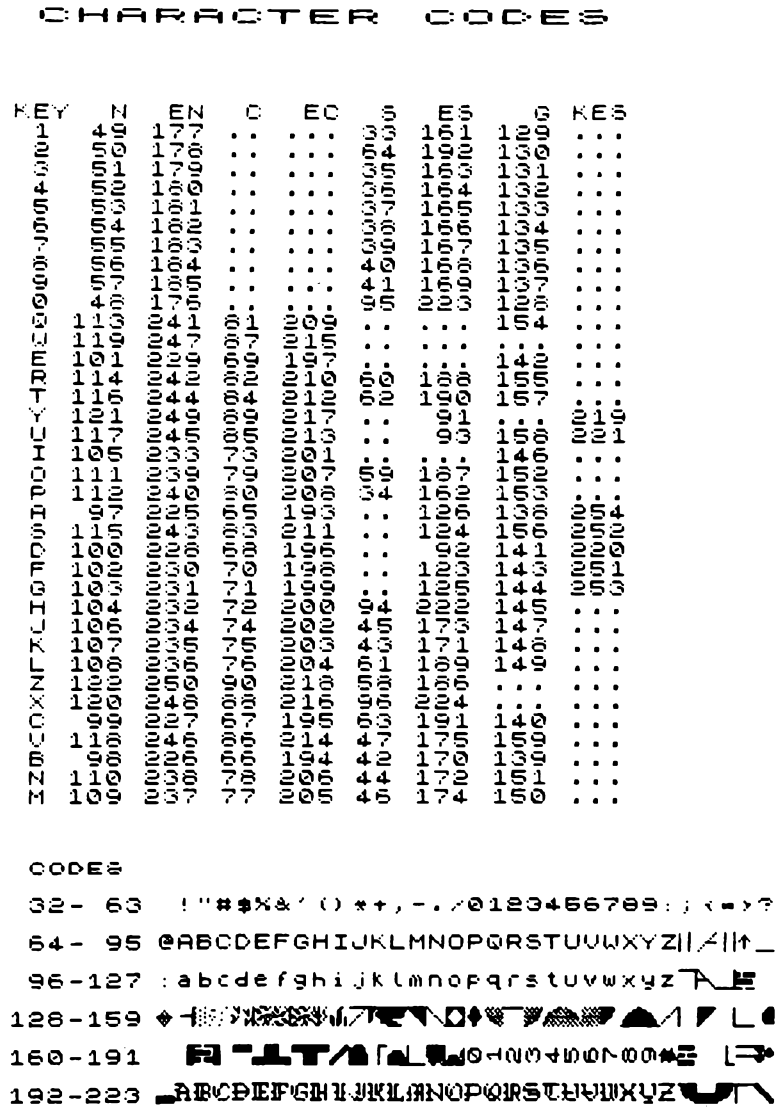

Z1 [N<xccddactdr3ccrptcrd10000\$ 888-352

![](_page_17_Figure_1.jpeg)

## **ROYBOT ORIGINAL SOFTWARE**

### **COMPLETE MACHINE CODE PACKAGE**

Assembler, Disassembler, Debugger, Tester, *Teach Yourself hachine Code Package\* Example programs for games screen operation and copying tapes.*

## **SPECCIFAX PICTURE BASE SYSTEM**

.<br>•Undert characters or draphic symbols in 4<br>•Undert characters or draphic symbols in 4 *keyboard characters or graphic symbols in sices and any colour. Access pictures like a database*. *Display as a slide projector, random access or a repeating series.*

### **MICRODRIVE MANAGEMENT AND RECOVERY PACKAGE**

*Recover corrupt files*, *sensible catalog, copy cartridges, reorganise cartridges.*

## **RANDOM ACCESS MICRODRIVE OPERATING SYSTEM**

*Random access files, screen editor, sorting and searching. Urite your own software.*

## **MICRODRIVE FREE TEXT DATABASE**

*General purpose filing and text processing package for microdrives. Uses RAhDOS.*

> **RO YB OT 45 HULLBRIDGE ROAD RAYLETGH ESSE X SS6 9NL E N G L A N D**